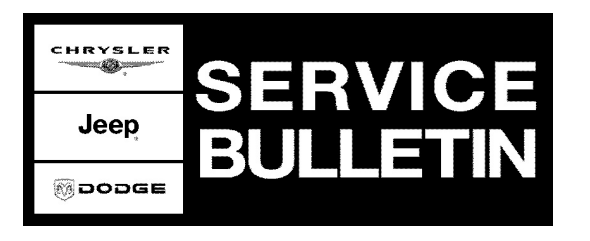

**GROUP:** Body

**DATE:** December 3, 2008

This bulletin is supplied as technical information only and is not an authorization for repair. No part of this publication may be reproduced, stored in a retrieval system, or transmitted, in any form or by any means, electronic, mechanical, photocopying, or otherwise, without written permission of Chrysler Corporation.

# **THE StarSCAN® FLASH FILES FOR THIS BULLETIN MUST BE RETRIEVED FROM THE INTERNET.**

# **StarSCAN® SOFTWARE LEVEL MUST BE AT RELEASE 9.03 OR HIGHER.**

# **StarMOBILE DESKTOP CLIENT MAY ALSO BE USED TO PERFORM THIS PROCEDURE. StarMOBILE STANDALONE MODE MAY ALSO BE USED TO PERFORM THE PROCEDURE.**

# **SUBJECT:**

Flash: Front Door Glass - Express-Up Reversal After Making A Full Up Stop

# **OVERVIEW:**

This bulletin involves selectively erasing and reprogramming the Door Modules (Driver & Passenger) with new software and calibrate the express window up/down feature.

## **MODELS:**

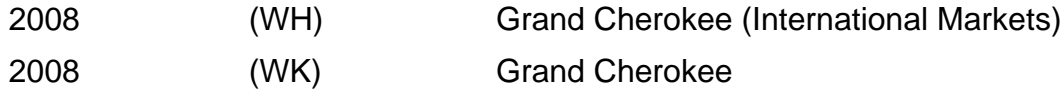

## **NOTE: This bulletin applies to WK vehicles built October 4 th, 2007 (MDH1004XX) to June 24 th, 2008 (MDH 0624XX) and WH vehicles built October 18th, 2007 (MDH 1018XX) to August 29 th, 2008 (MDH 0829XX).**

# **SYMPTOM/CONDITION:**

The customer may experience a front door glass reversal, goes up and then comes back down after the express-up function is initiated. This condition is caused by the sensitivity of the auto up software contained in the door module(s).

#### **DIAGNOSIS:**

If the vehicle operator experiences the condition above on any front door perform the Repair Procedure on **both front doors**.

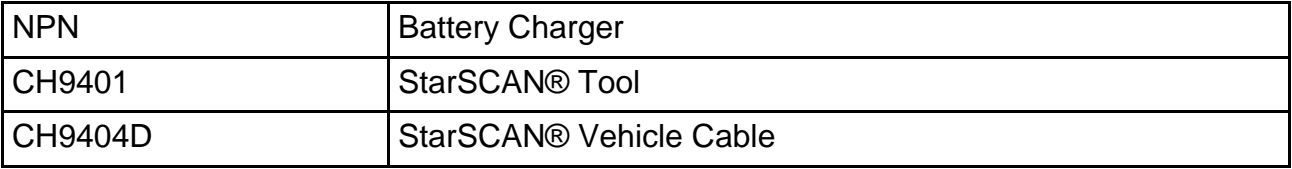

# **SPECIAL TOOLS / EQUIPMENT REQUIRED:**

**HRYSLER**<br>Trinit Jeep **@DODGE** 

Stick with the Specialists $^{\!\scriptscriptstyle\mathsf{w}}$ 

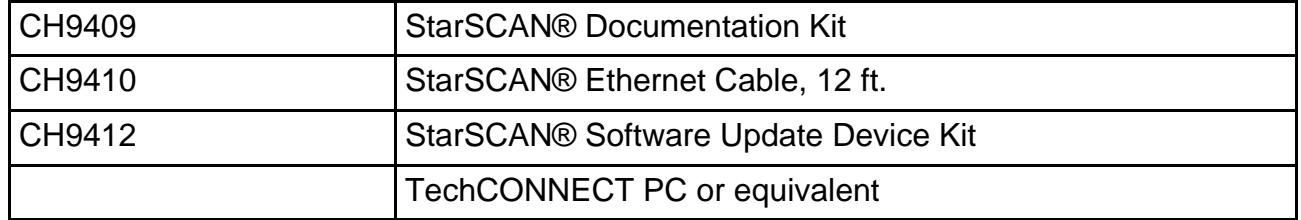

# **REPAIR PROCEDURE:**

- **NOTE: The StarSCAN® diagnostic scan tool fully supports Internet connectivity. However, to take advantage of this feature you must first configure the StarSCAN® for your dealership's network. Make sure the StarSCAN® is configured to the dealership's network before proceeding. For instruction on setting up your StarSCAN® for the dealer's network refer to either: "DealerCONNECT > Service > StarSCAN and StarMOBILE tools > Online Documentation", or refer to the StarSCAN® Quick Start Networking Guide. The StarSCAN® Quick Start Networking Guide is also available on the www.dcctools.com website under the "Download Center".**
- 1. Install a battery charger and verify that the charging rate provides approximately 13.5 volts. Set the battery charger to continuous charge. Do not allow the charger to time out during the flash process. Remove the charger from the battery when the flash process is complete.
- 2. Connect the CH9410 StarSCAN® ethernet cable to the StarSCAN® and the dealer's network drop.
- 3. Connect the CH9404D StarSCAN® vehicle cable to the StarSCAN® and the vehicle data link connector (DLC).
- 4. Turn the ignition switch to run.
- 5. Select "ECU View"
- 6. Touch the screen to highlight either DDM or PDM in the list of modules.
- 7. Select "More Options"
- 8. Select "ECU Flash".
- 9. Record the "Part Number", displayed on the "Flash DDM or PDM" screen, for later reference.
- 10. Select "Browse for New File". Follow the on screen instructions.
- 11. Highlight the listed DDM or PDM calibration.
- 12. Select "Download to Scantool".
- 13. Select "Close" after the download is complete, then select "Back".
- 14. Highlight the flash file and select "Update Controller". Follow the on screen instructions.

# **NOTE: No matter which file is selected (DDM or PDM), the flash procedure will automatically update both (Right/Left) Door Modules.**

- 15. When the update is complete, select "OK".
- 16. Verify that the part number changed at the top of the "Flash DDM or PDM" screen.
- 17. Calibrate Express Up/Down Mode for each window by:
	- a. Holding the power window switch down in the first detent (manual down mode). Drive the glass to the full down position (fully open).
	- b. Drive the glass into the full up position (fully closed). Hold the switch up in the first detent (manual up mode) and stall for 1 full second, continue depressing the switch for 1 second after glass has reached full up position.
- c. Test the express down by driving the glass to the full down position (fully open). Hold the switch down in the second detent (Express down mode) for 1 second, then release switch.
- d. Test the express up by driving the glass to the full up position (fully closed). Hold the switch up in the second detent (Express up mode) for 1 second, then release switch.
- e. If the window does not go into Express Mode repeat steps 22A through 22D.
- **NOTE: Due to the DDM or PDM programming procedure, a DTC may be set in other modules (TCM, BCM, SKREEM, etc.) within the vehicle, if so equipped. Some DTC's may cause the MIL to illuminate. From the "Home" screen select "System View". Then select "All DTCs". Press "Clear All Stored DTCs" if there are any DTCs shown on the list.**

#### **POLICY:**

Reimbursable within the provisions of the warranty.

#### **TIME ALLOWANCE:**

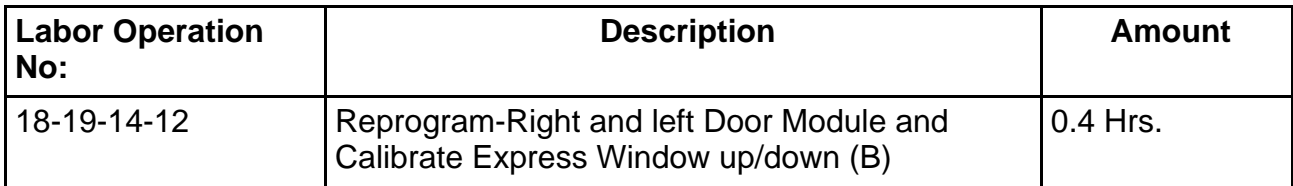

## **FAILURE CODE:**

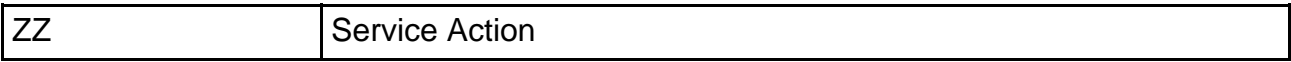